# **วิธีการติดตั้งการแสดงผลการเทรดลงเว็บไซด์ [www.myfxbook.com](http://www.myfxbook.com/)**

Myfxbook.com เป็นเว็บไซต์ที่นักเทรดทั่วโลกนิยมเอาผลการเทรดมาแสดงและสร้างเป็น กราฟ แสดงสถิติการเทรด และข้อมูลรายละเอียดของพอร์ต และนอกจากนี้ เว็บนี้ ยังสามารถ  $\mathop{\mathrm{Copy}}$ Trade กันได้ เพียงแต่ถ้าจะ Copy Trade ต้องสมัครใน Broker ที่เป็นพันธมิตรกับเขา และผ่านเว็บ ของเขา เหมือนเว็บนี้ก็เป็น IB ของโบรคเกอร์ต่างๆ และก็จะมีค่า  ${\sf commission}$  ที่ได้จากการเป็น IB นั่นเอง แต่เว็บนี้สามารถเอาผลงานไปแสดงได้ทุก โบรคเกอร์ วิธีการใช้ เริ่มต้นดังนี้

1. เข้าไปในเว็บและลงทะเบียนดังนี ้

### [http://www.myfxbook.com](http://www.myfxbook.com/)

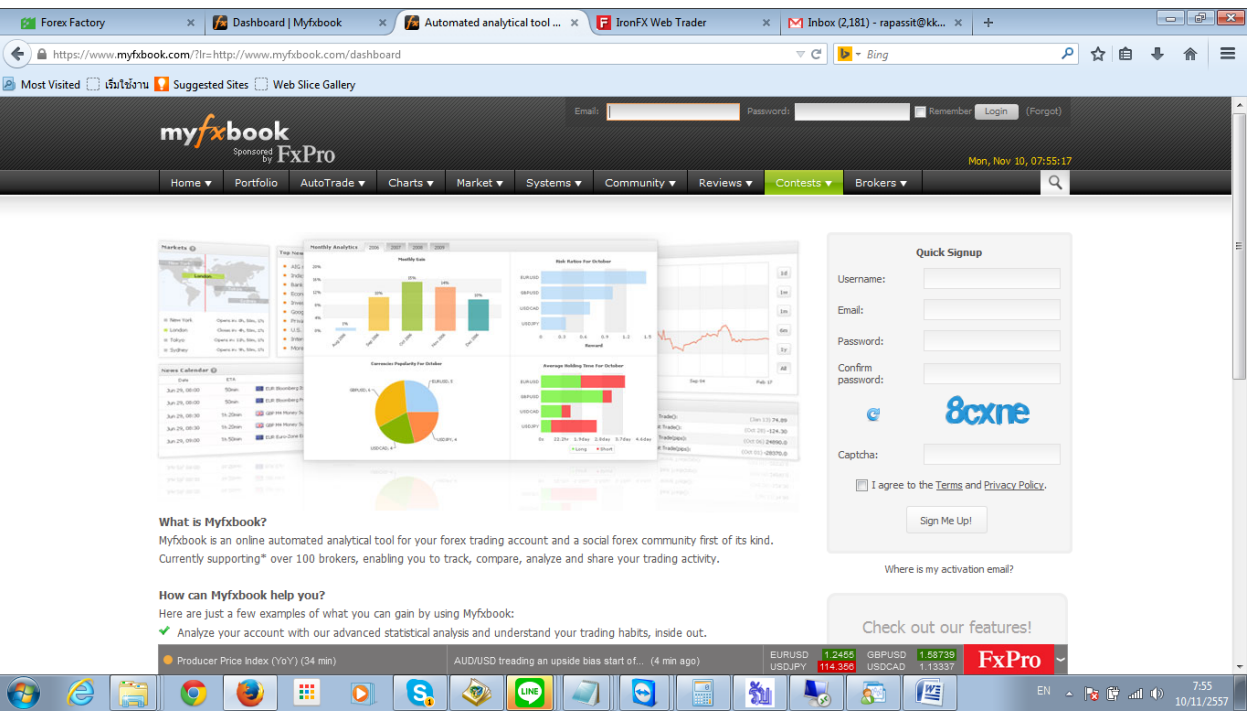

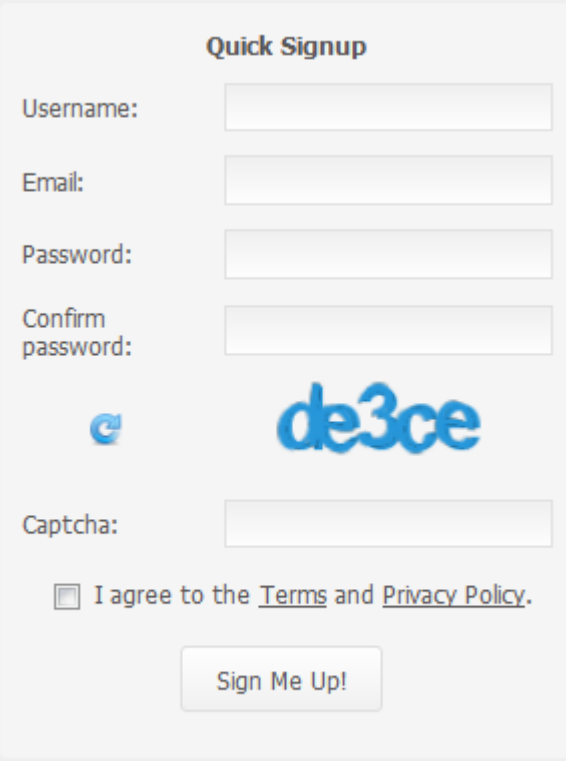

Where is my activation email?

ให้กรอกลงทะเบียนสมาชิกใหม่ตรงนี ้

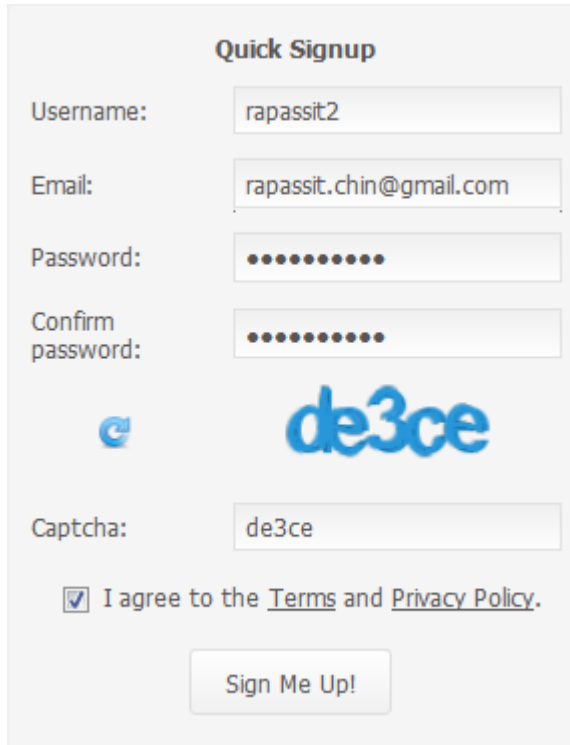

## กรอกเสร็จ คลิ๊ก ถูกแล้วกด Sign Me up

Account created successfully. Please check your email for the activation link.

### ระบบส่ง ข้อมูลไปที่ email ของท่านให้ไปอ่านที่ email

**Account Activation**  $lnbox x$ 

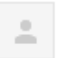

Myfxbook Support <support@myfxbook.com> to me  $\boxed{\mathbf{v}}$ 

8:00 AM (2

Hello rapassit2!

Please click the link below to activate your account, and start using Myfxbook! http://www.myfxbook.com/activate.html?code=cdc323ff49ba20b134aee87f0b408a63

Regards, Myfxbook team.

This email was automatically generated on your request for an account at https://www.myfxbook.com. In case y account, please ignore this e-mail. Your information will be removed automatically from our database.

## ให้กด ตาม Link นี้ใน Fmail ของท่าน

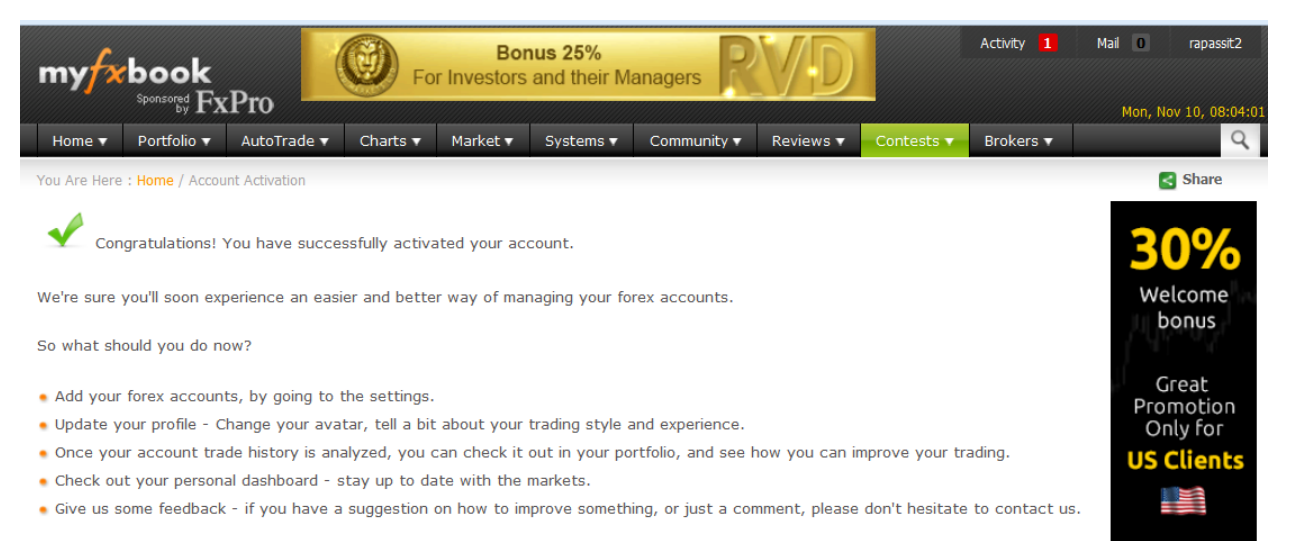

ถือว่าการลงทะเบียน สำเร็จ สังเกตผมขวาบน จะมี username ของท่าน เช่น rapassi2 ดัง ภาพ

2. วิธีการนำผลการเทรด มาลงใน myfxbook.com มีขั้นตอนดังนี้

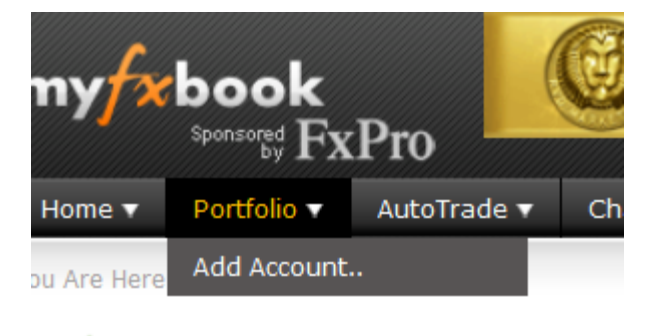

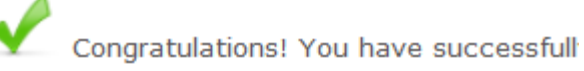

## ไปที่เมนู Portfolio แล้ว เลือก Add Account

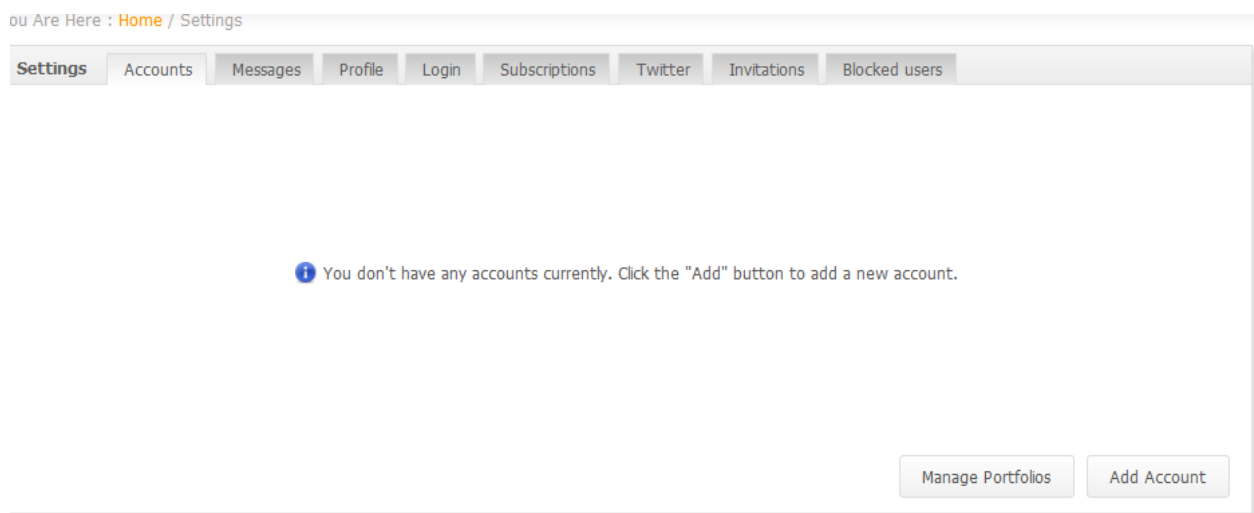

จะได้ภาพนี้ ให้เลือก ตรงปุ่ม  $\operatorname{\mathsf{Add}}\nolimits$  Account ที่อยู่ล่างขวา ดังภาพ

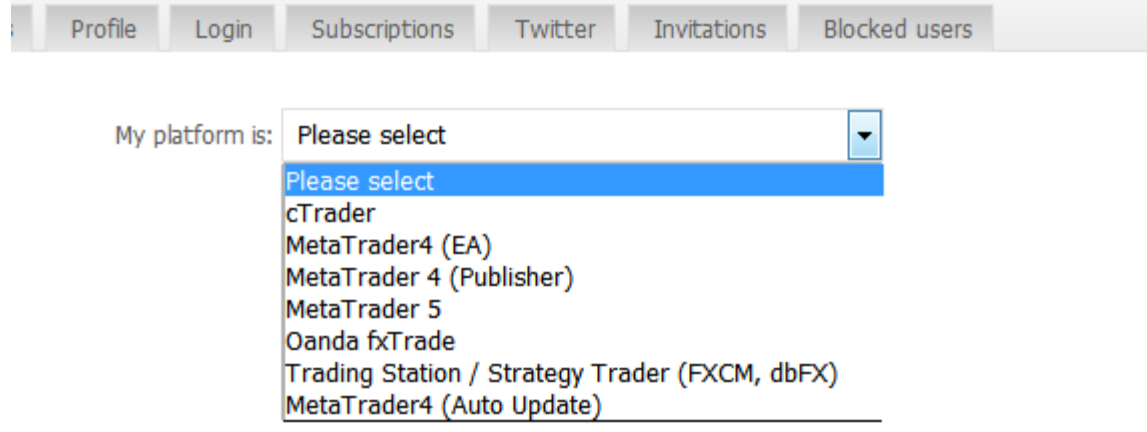

## หลังจากให้เลือก ประเภทการเทรด ให้เลือกเป็น MataTrader4 (Auto Update) ก็ได้

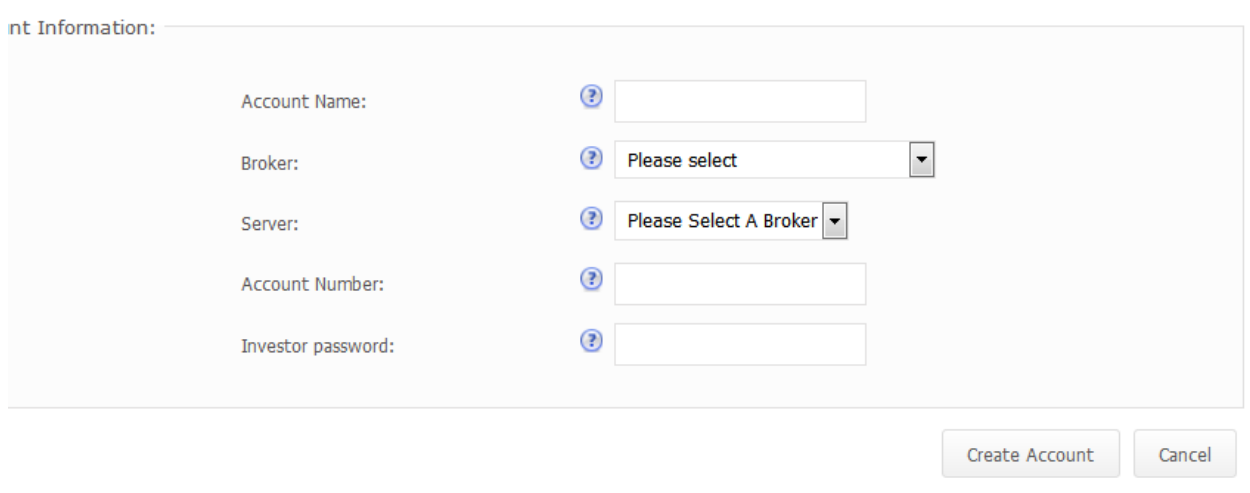

หลังนั้นให้ป้อนข้อมูล เกี่ยวกับบัญชีเทรดของท่าน

- $1.$  ตั้งชื่อของท่าน อะไรก็ได้ 6 ตัวขึ้นไป
- 2. เลือก Broker
- 3. ใส่บัญชีเทรดของท่าน
- 4. ใส่ พาสเวร์ด ที่เป็น Investor Password (วิธีตั้ง จะอธิบายข้างล่างคู่มือนี้)

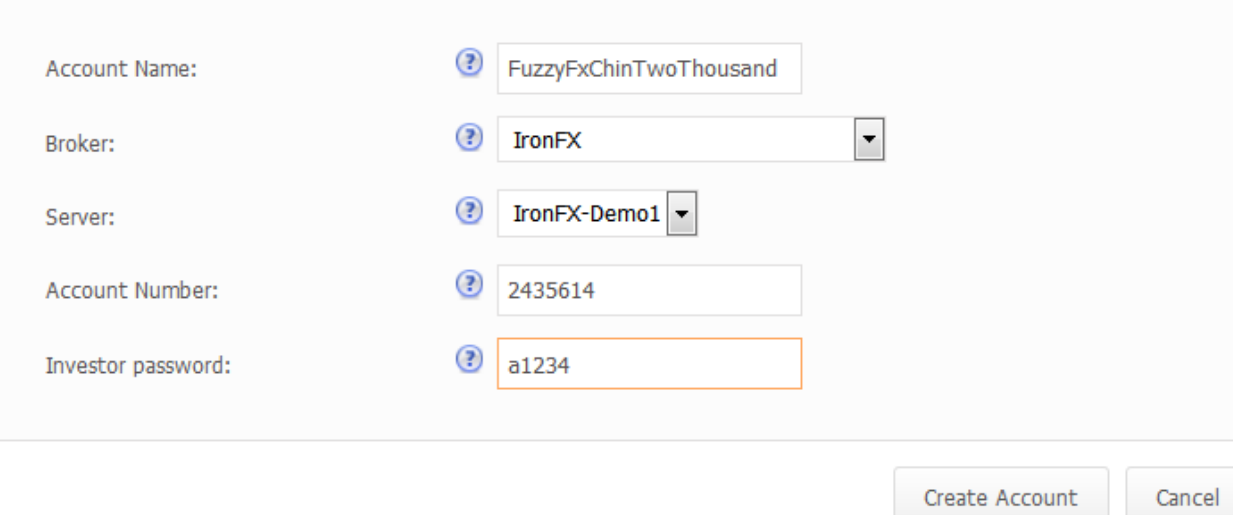

## ดังภาพ หลังจากนั้น กดปุ่ม Create Account

หลังนั้น เว็บจะทำการเชื่อมโยงไปยัง **server** ของโบรคเกอร์ และหลังจากนั้นจะได้ดังภาพนี้

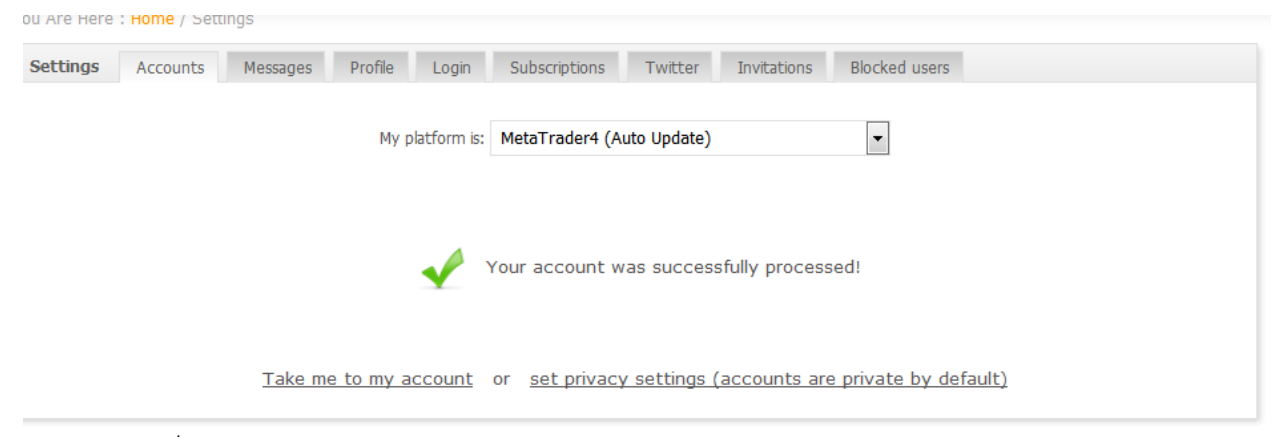

แสดงว่าการเชื่อมโยงสำเร็จ

ให้ท่านเลือก Set Privacy Settings ว่าท่านจะแสดงผลงานให้คนอื่นเห็นอะไรบ้าง

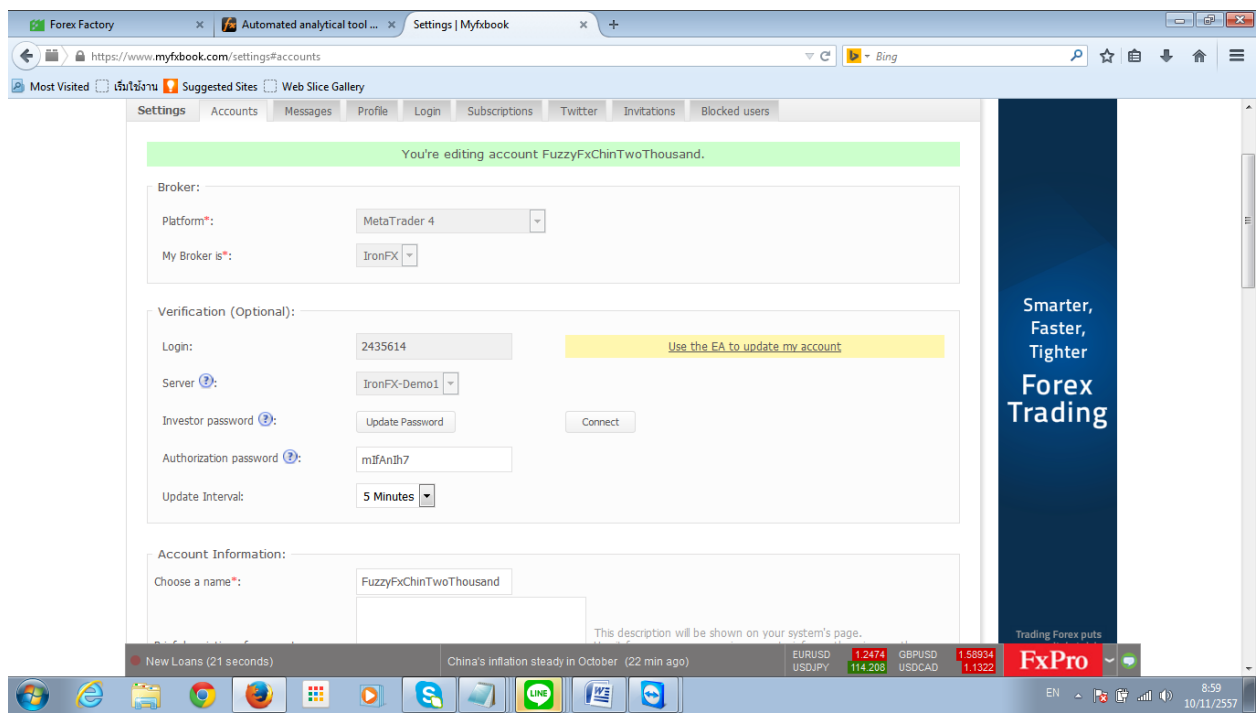

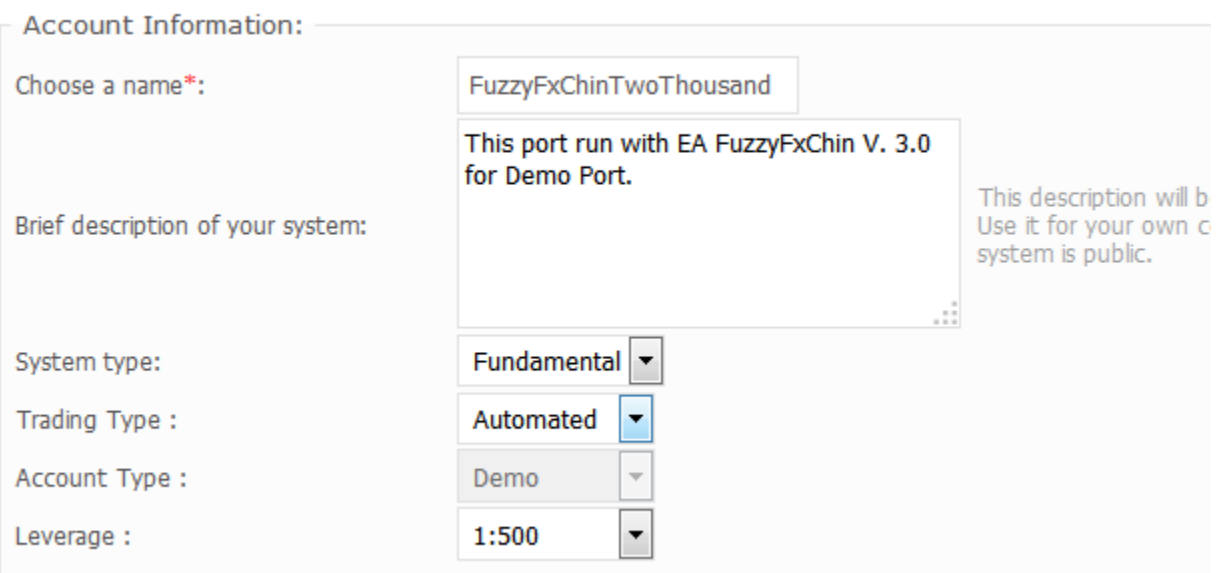

#### ท่านอาจจะใส่ค าอธิบายดังในภาพ

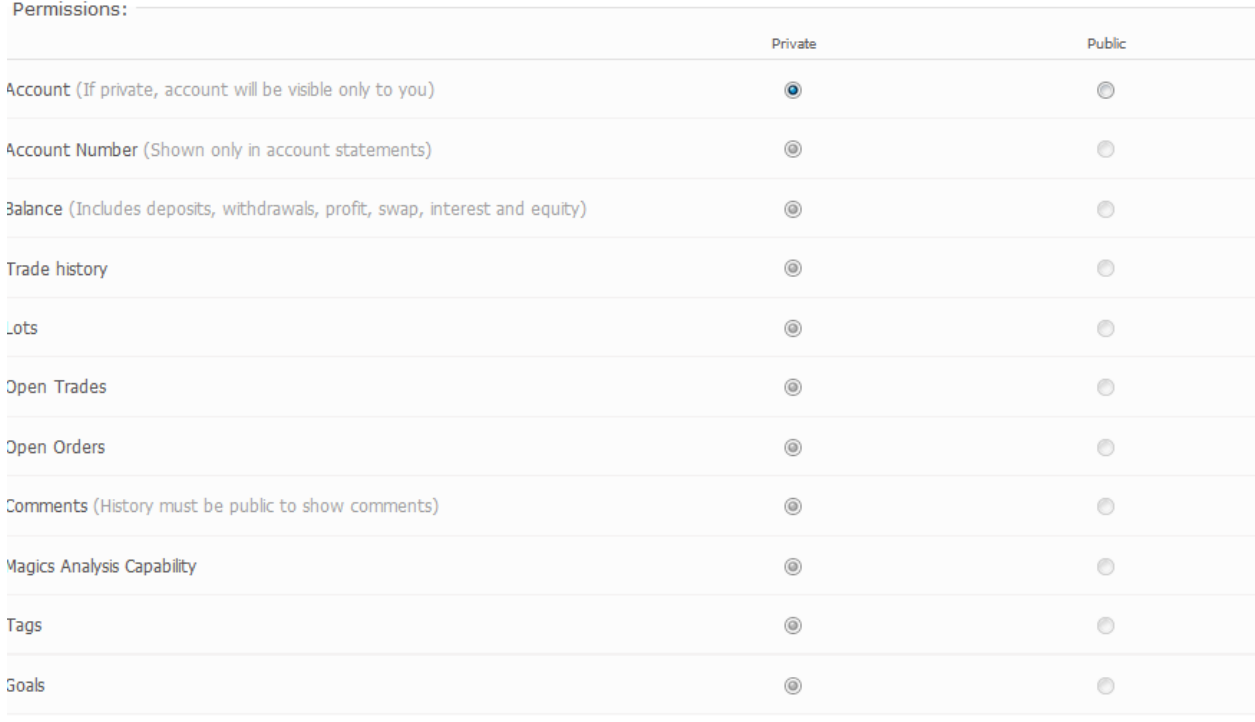

## หัวข้อไหนที่ไม่ต้องการให้คนอื่นดูให้เลือก Private แต่รายการไหนต้องการให้คนอื่นเห็น ให้เลือก Public

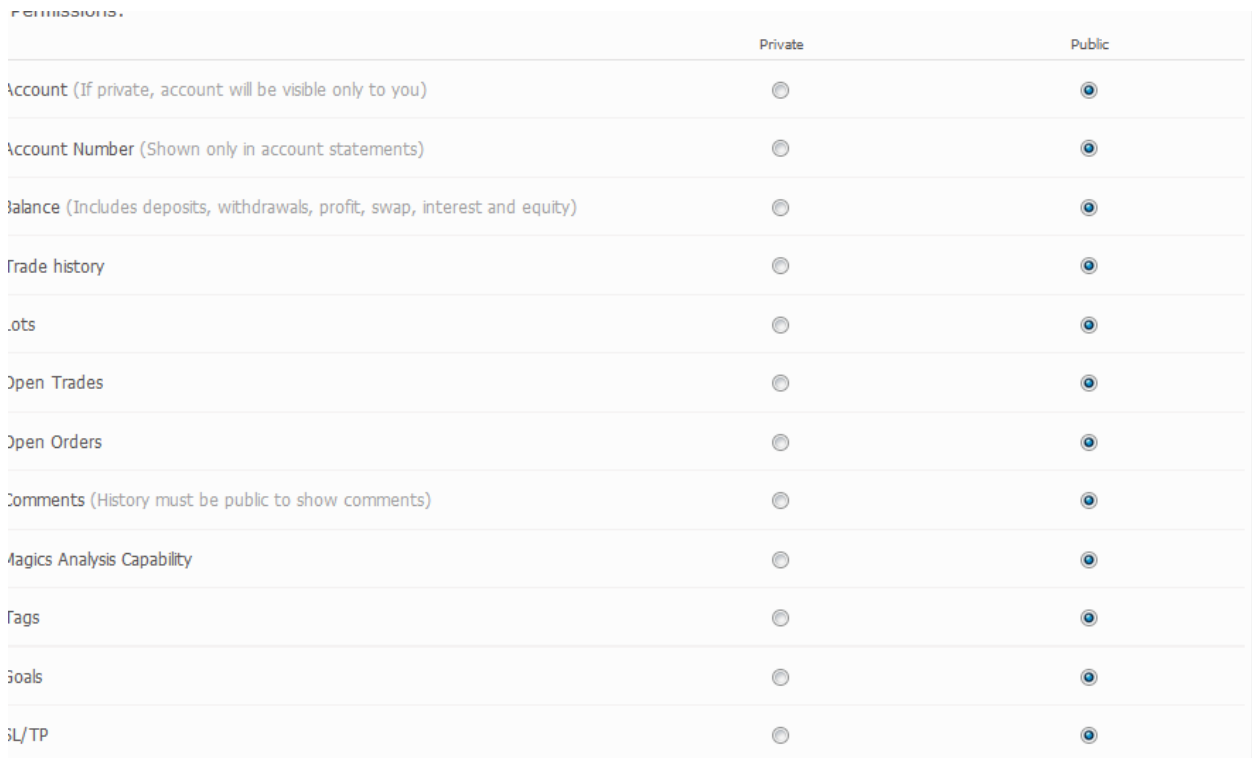

## ดังในภาพผมเลือก public หมดเลย

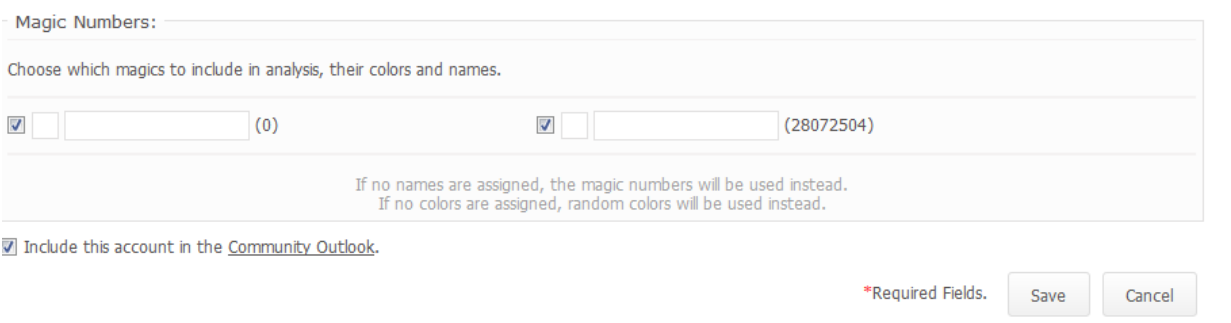

## หลังจากนั้นให้กดปุ่ม  $\sf{Save}$  ด้านขวาล่าง

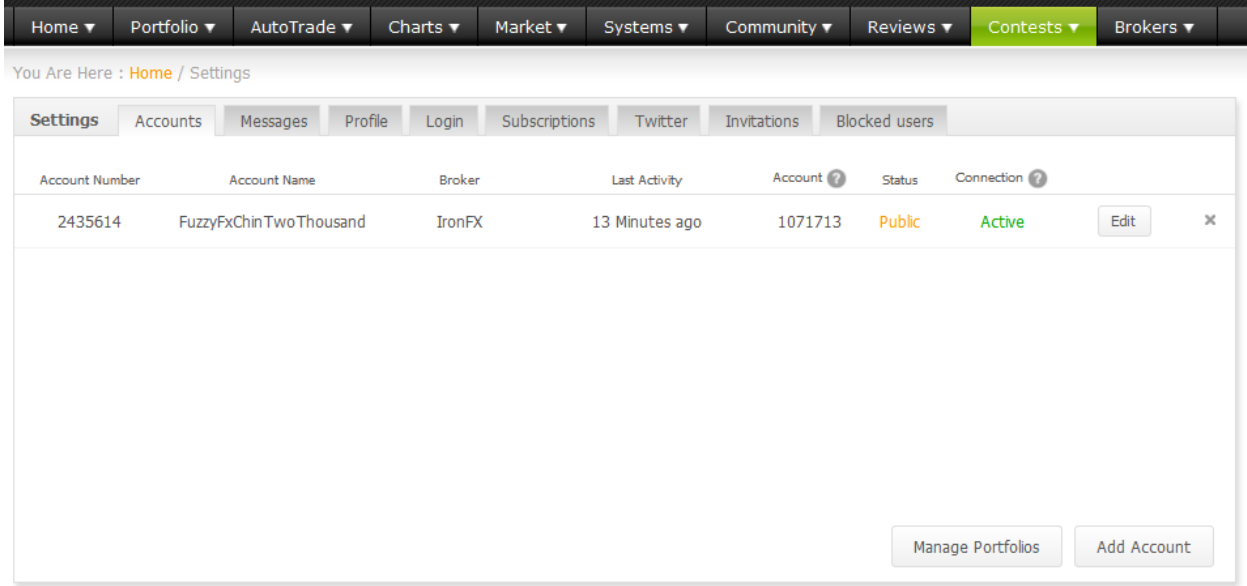

หลังจากนั้น จะเข้าสู่จอภาพนี้ ถ้าต้องการเพิ่มบัญชีใหม่ ก็กดปุ่ม  $\operatorname{\mathsf{Add}\,\textup{Account}}$  หรือถ้าต้องการแก้ไข รายละเอียดของบัญชีก็กดปุ่ม  $\sf{Edit}$  หรือ ถ้าต้องการลบบัญชี ก็กดปุ่ม กากบท ดังภาพ

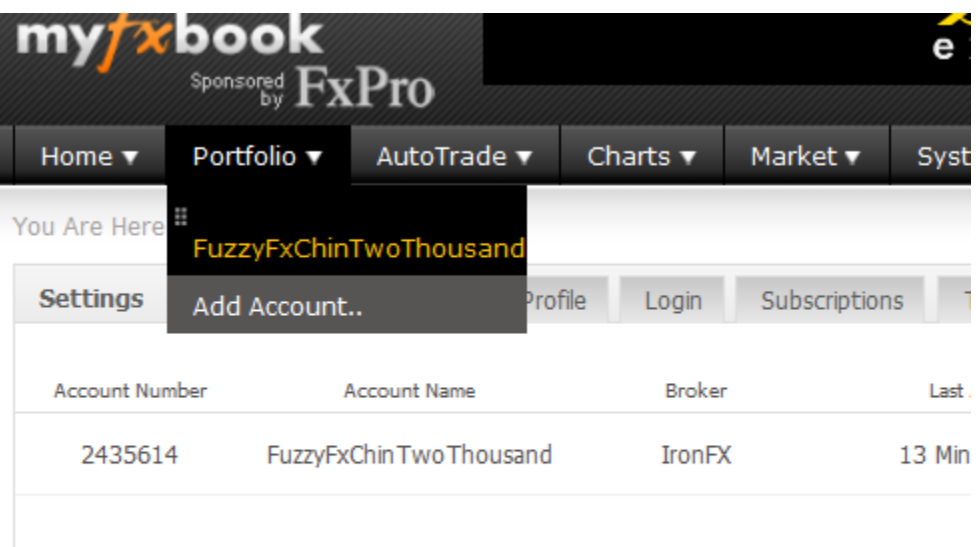

ถ้าต้องการดูกราฟและรายละเอียดบัญชี ก็เลือกเมนู  ${\sf Portfolio}$  แล้วเลือกชื่อ บัญชีทีเราตั้ง เช่น  $FuzzyExChinTwoThe usual$  เป็นต้น จะเห็นภาพดังนี้

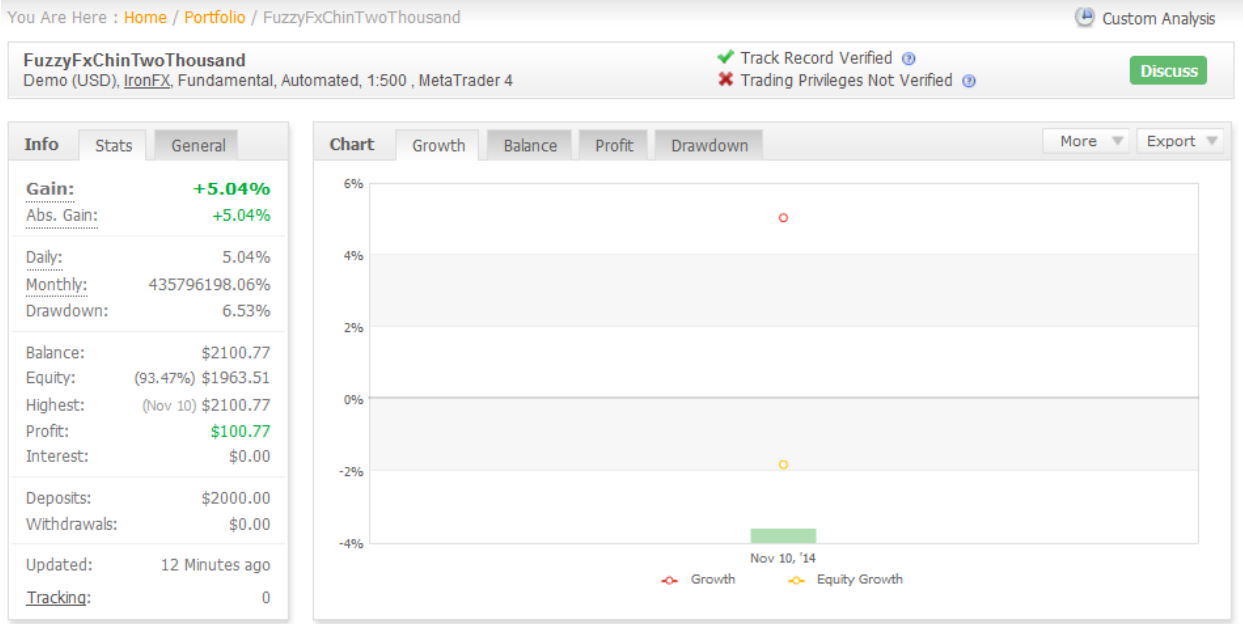

ข้อมูลตรงนี้จะบอกรายละเอียดของบัญชี และกราฟ (เนื่องจากตัวอย่างนี้พึ่งเปิดพอร์ตจึงยังไม่มีกราฟ) ข้างบน จะบอกประเภทบัญชี ว่าเป็น demo หรือ real และ บอกชื่อ Broker ด้านซ้ายมือจะยอดฝาก (deposit) บอกยอดคงเหลือ(Balance) ยอดคงเหลือรวมกับคำสั่งที่ค้าง (Equity) กำไร (Profit) .<br>ถ้าเราการส่งกราฟนี้ให้คนอื่นดูสามารถเลือกตรงคำว่า <code>share</code> ที่อยู่มุมบนขวามือ ดังภาพ

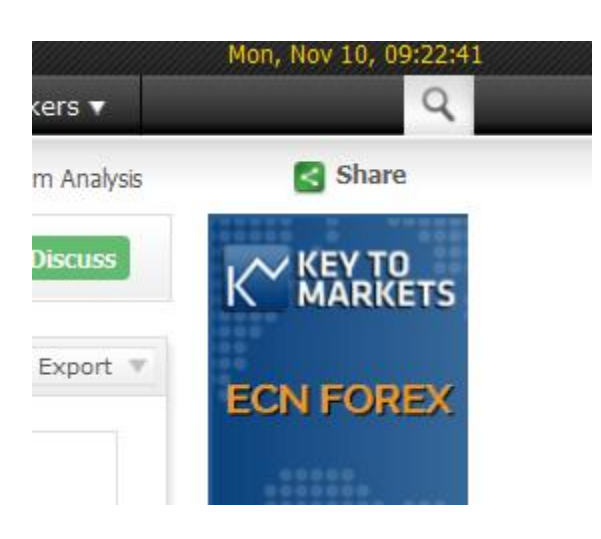

กดตรง **Share** จะเป็นภาพนี้

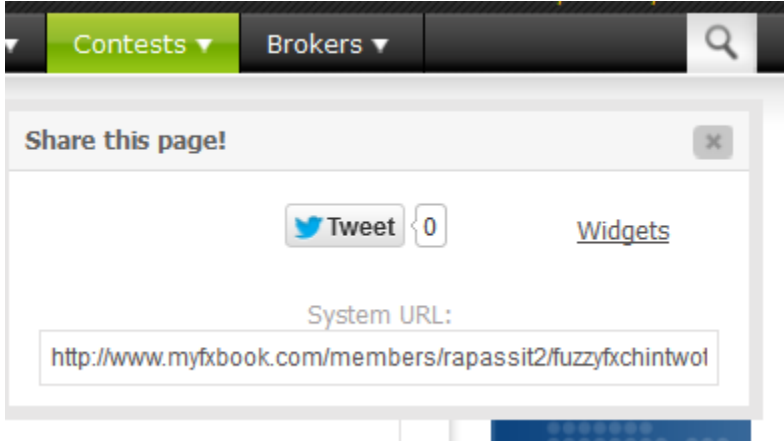

ถ้ากดปุ่ม Tweet จะส่งไป Tweeter ถ้ากดปุ่ม Widgets จะสร้าง Code เพื่อไปเอาใส่ในเว็บไซด์ ของเรา ถ้าต้องการส่ง URL ก็คัดลอกตรงกล่องข้างล่าง แล้วส่งให้เพื่อนทางไลน์ หรือทางเฟสบุ๊คได้ ดังนี้

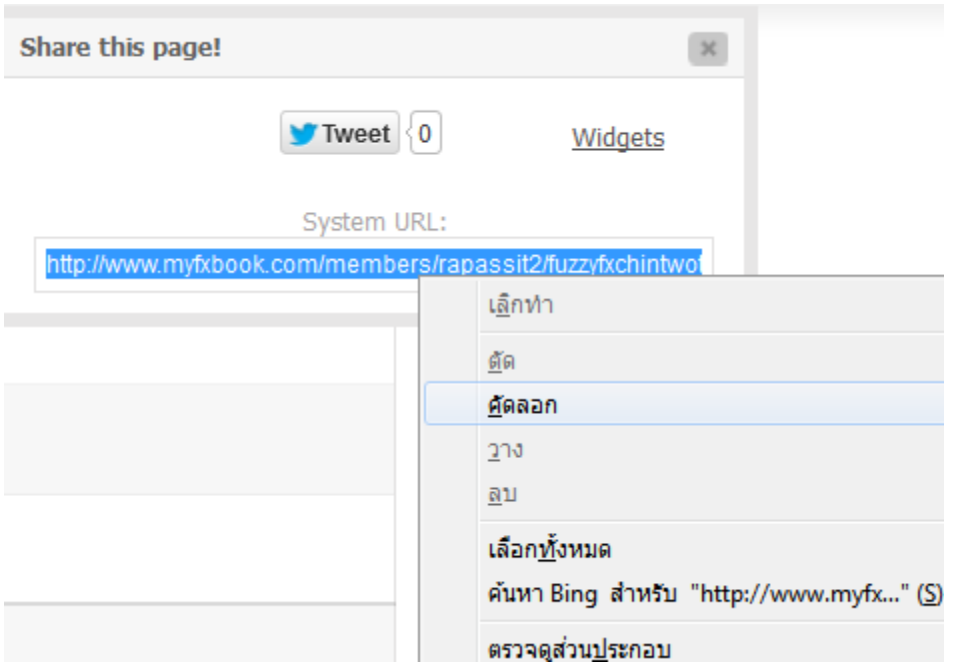

กดเลือกแล้วกด คัดลอก

## [http://www.myfxbook.com/members/rapassit](http://www.myfxbook.com/members/rapassit2/fuzzyfxchintwothousand/1071713)2/fuzzyfxchintwothousan d/[1071713](http://www.myfxbook.com/members/rapassit2/fuzzyfxchintwothousand/1071713)

จะได้ดังภาพนี ้ สามารถส่งไปที่ Line หรือ เฟสบุ๊คได้

#### Xxxxxxxxxxxxxxxxxxxxxxxxxxxxxxxxxxxxxxxxxxxxxxxxxxxxxx

วิธีเปลี่ยน Password เป็น Investor Password โดยใช้โปรแกรม MT4

ปกติ Password ในการเทรดจะมี 2 Password คือ Master Password จะเป็น Password ู้ที่สามารถออกคำสั่งซื้อขายได้ และปิดคำสั่งได้ และสามารถดูบัญชีได้ และอีก Password หนึ่งเขาเรียกว่า Investor Password จะเป็น Password สำหรับดูได้อย่างเดียว ออกคำสั่งไม่ได้ ปกติด การที่จะให้ คนอื่นดูผลการเทรดของเรา ควรจะให้ Investor Password ไม่ควรให้ Master เป็นอย่างยิ่ง วิธีการ เปลี่ยน Password ทั้ง Master Password และ Investor Password ทำได้ดังนี้

1. เปิ ดโปรแกรม MT4 แล้ว Login เข้าบัญชีที่ต้องการเปลี่ยน Password

หลังจากนั้น เลือกเมนู Tools และเลือกเมนู Options

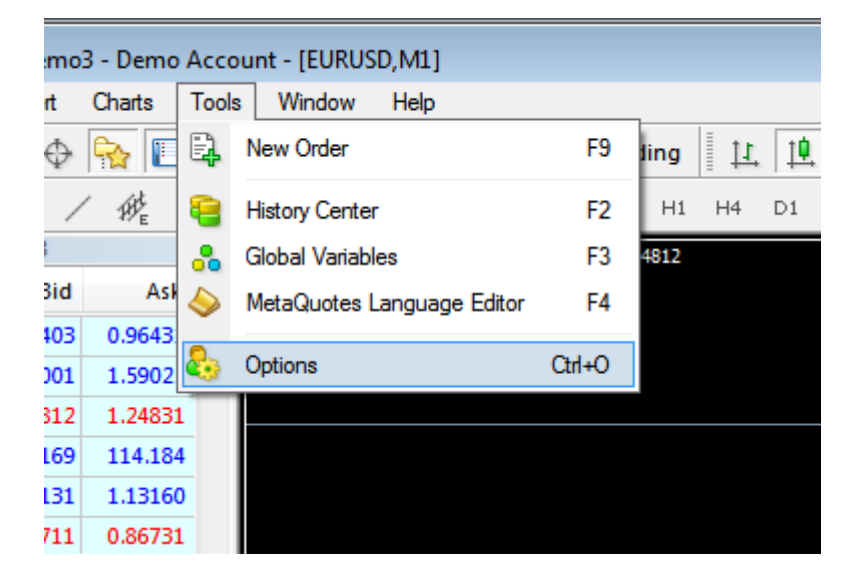

#### ดังภาพ

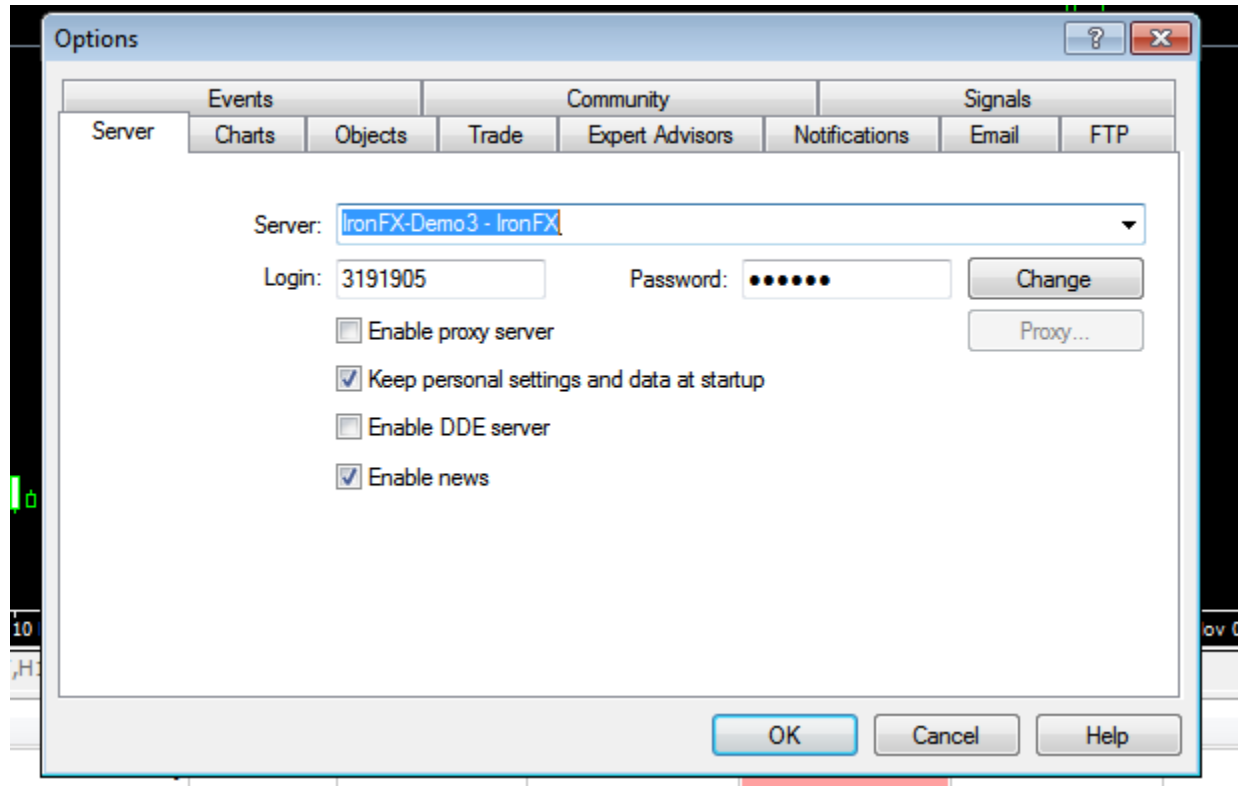

หลังจากนั้นเลือกเมนู Server จะเห็นดังจอภาพ ให้กดปุ่ม Change

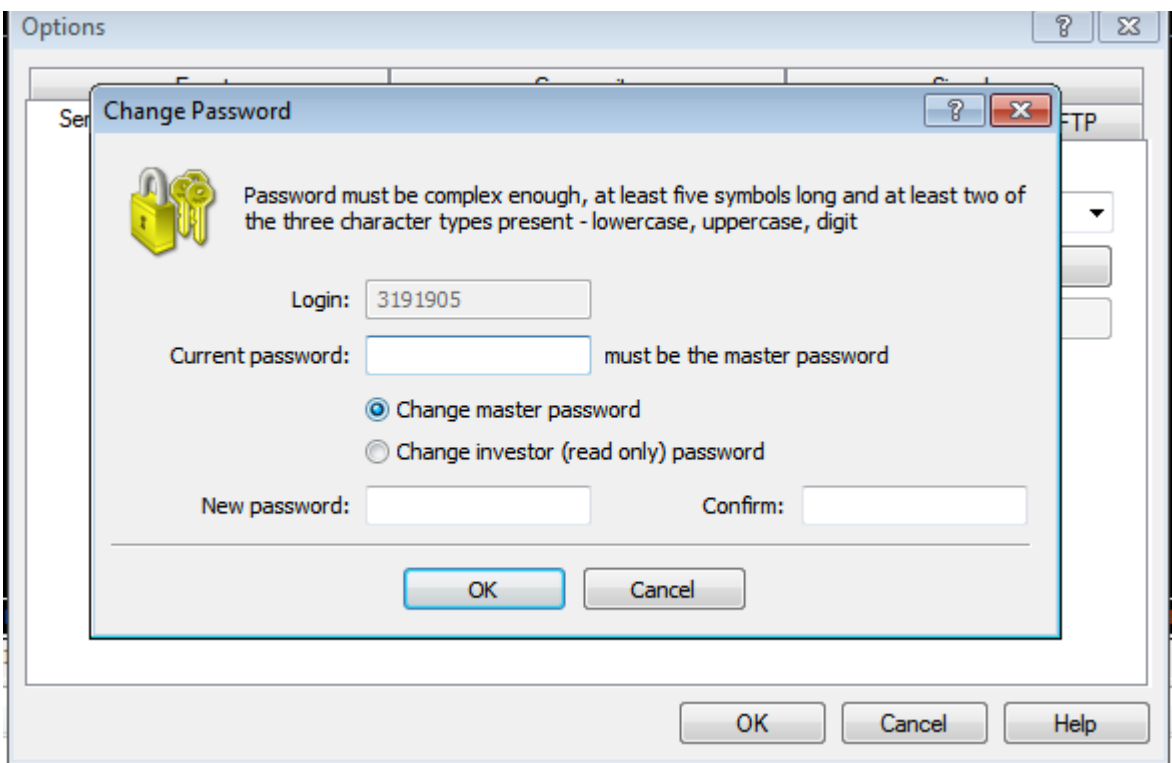

ให้ใส่ Master Password และเลือก ว่าจะเปลี่ยน Password อะไร สมมุติว่า เราจะ

เปลี่ยน Password ของ Investor Password

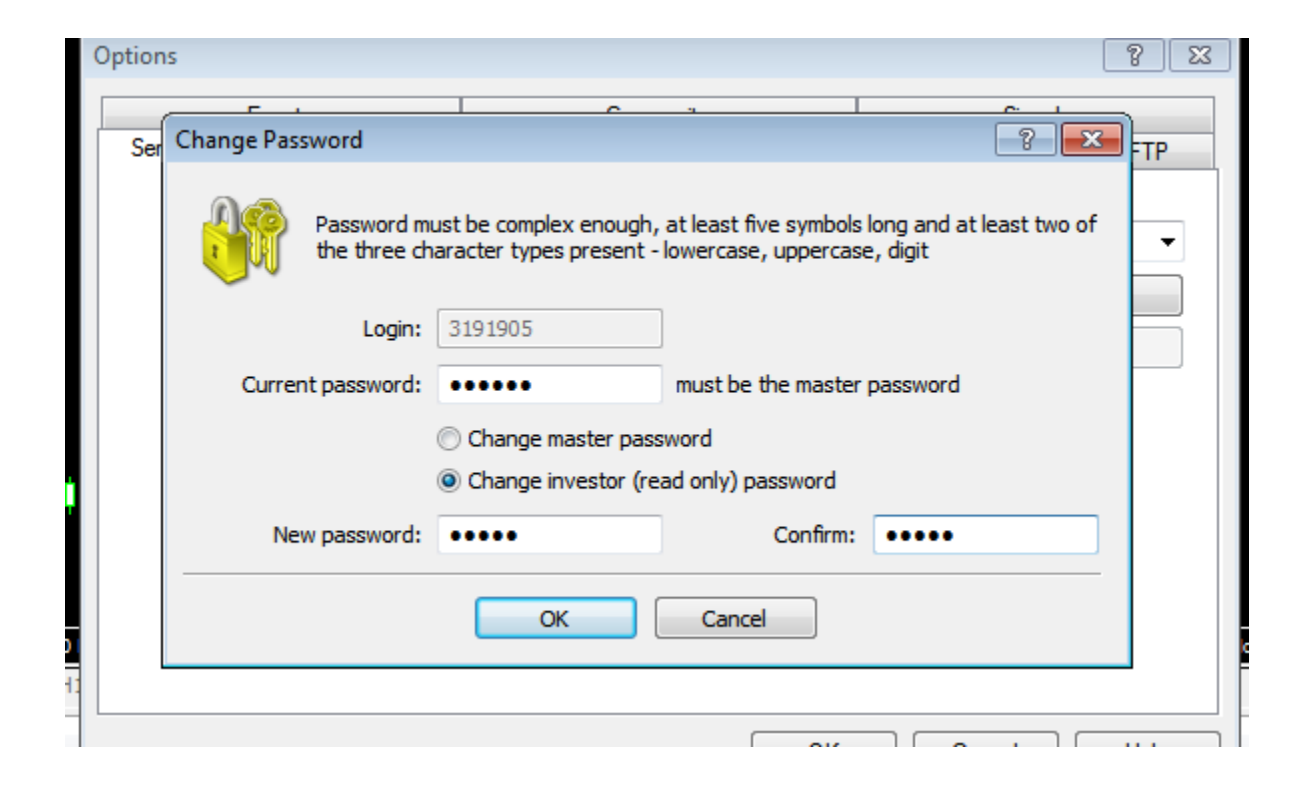

ใส่ Master Password ตรงช่อง Current Password และเลือกตรง ตัวเลือก เป็น Change Investor (read only) password ช่อง new password ใส่ password ใหม่ เช่น a1234 และ ช่อง confirm ใช่อีกครั้งหนึ่งเพื่อยืนยัน เช่น a1234 เป็น ต้น

หลังจากนั้น กด ปุ่ม OK จะมีเสียงดัง ปั๊ก เป็นว่า เสร็จการเปลี่ยน Password หลังจากนั้น ก็กด ปุ่ม OK อีกครั้งหนึ่ง กรณีต้องการเปลี่ยน Master Password ก็สามารถทำได้โดยการเลือก ตรงช่อง วงกลมเป็น Change Master Password

การเปลี่ยน Password ก็สมบูรณ์แบบเท่านี้ และควรจดไว้เป็นอย่างดี ถ้าลืม ก็จะเป็นเรื่องที่ยุ่งยาก ในการขอรหัสผ่านใหม่

จัดทำโดย อ.รภัสสิทธิ์ ชินภัทรจีรัสถ์

10/11/2557